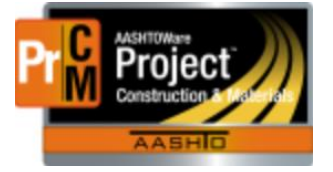

MONTANA DEPARTMENT OF TRANSPORTATION AASHTOWare Project CONSTRUCTION and MATERIALS

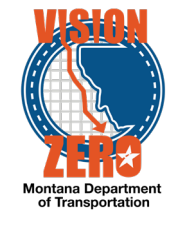

# Contract Adjustments and Category Distribution

Navigation: Home Dashboard -> Contract Progress -> Payment Estimates -> Estimate -> Contract Adjustments

Contract Adjustments are used for Fuel Price Adjustment, Schedule Adjustment, Steel Adjustments, Legal Adjustment and Recoup MDT Costs. The most common contract adjustments are Fuel Price Adjustments & Schedule Adjustments. For contracts that have tied projects or multiple categories for distribution, it is important to apply the correct adjustments under the categories.

### **Fuel Price**

Fuel price adjustments are made after completion of the Fuel Price adjustment EXCEL spreadsheet. This can be found on the crew share drive under the 04 ESTIMATES folder & FUEL\_ASPHALT\_ADJUST sub folder. (The spreadsheet can also be found at mdtinfo.mdt.mt.gov - [/other/webdata/internal/const/fuel\\_adjustments/\)](http://mdtinfo.mdt.mt.gov/other/webdata/internal/const/fuel_adjustments/) Once the worksheet has been completed, the total adjustment will be applied in the Contract Adjustment tab in AASHTOWare.

#### **Steel Price**

Steel price directions can be found at **STEEL-PRICE-ADJ-GUIDE.pdf (mt.gov)**. The steel prices are based on the information from the Bureau of Labor Statistics.

#### **Creating a Contract Line Adjustment**

- A) From the home dashboard, click on the Contract Progress hyperlink.
- B) Enter the contract in the search box on the Contracts Progress Overview Window.
- C) Click on the Payments Estimate Tab (on the left-hand side of the screen)
- D) Place the cursor in the search box and hit enter. All estimates will show.

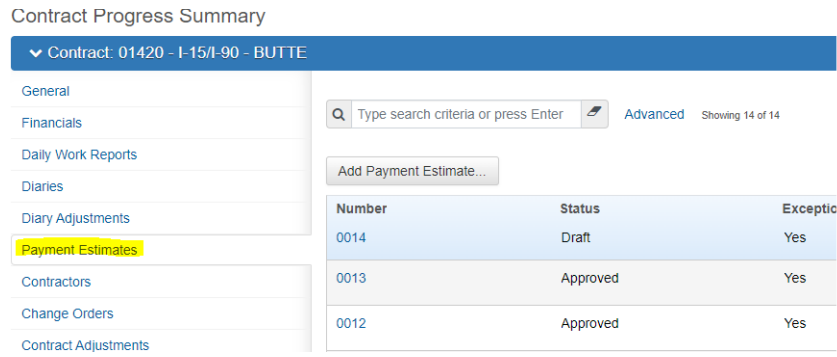

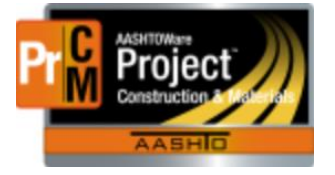

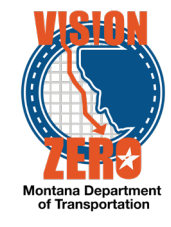

- E) Click on the blue estimate number to take you to the estimate.
- F) This will open up the estimate.
- G) Select the Contract Adjustments Tab on the left.
- H) Hit the New gray button to add a new contract item.

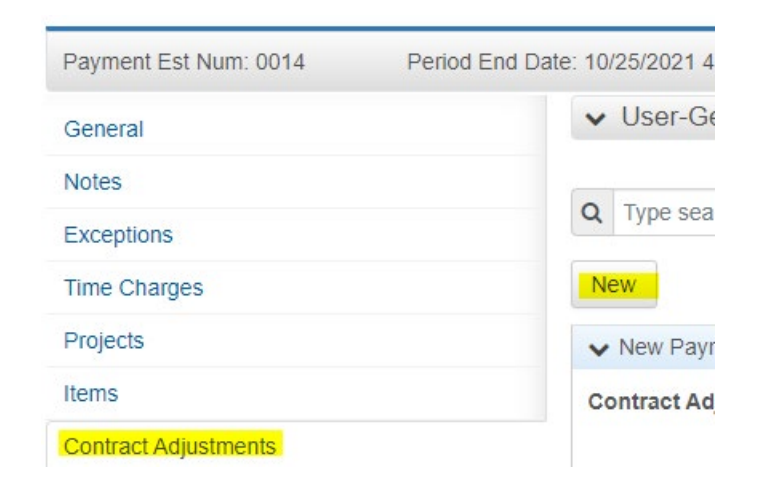

- I) Enter the Type. Choices are Disincentive, Incentive, Liquid Damage and Other. You will need to use Other for this to allow the window for Other Contract Adjustments to open.
- J) Select the Adjustment that needs to be applied.

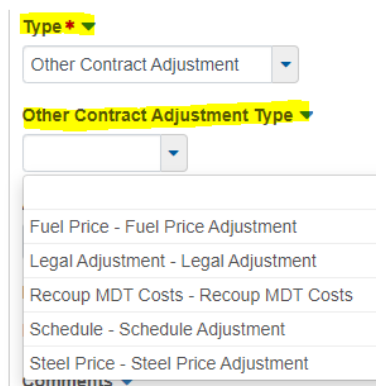

- K) Add an amount. The system will require an amount to entered prior to saving.
- L) A comment should be added in with a brief description of the adjustment. Ex: Fuel Price adjustment for 4/25/21, Estimate 14. Talk with the EPM on what types of comments they would like to have documented.
- M) Save.

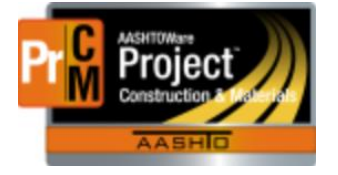

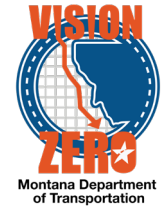

- N) If there are multiple categories on the contract, you will need to select the Distributed By. The default is Percentage.
- O) Once saved, click on the blue Percentage link.

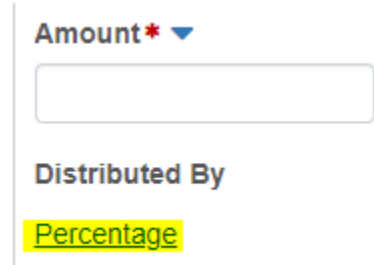

- P) In the next screen, you will be able to split out your amounts to the different categories. You can change the Distributed amount to Amount if you would like.
- Q) You will see the Project (if there is tied project, it will show both)
- R) Under Project categories, select the amount of percentage that will need to be added to each category.
- S) If you apply to different categories and use percentage, you need to make sure that it equals 100% between the categories.

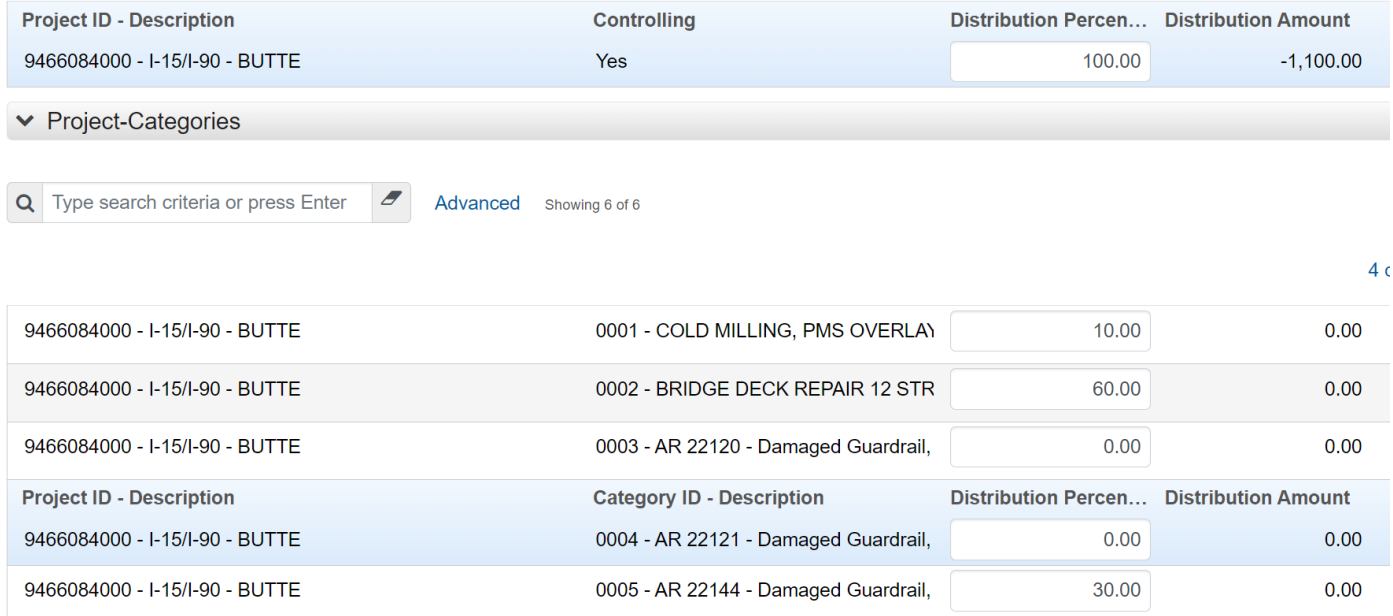

- T) If you want to use an Amount, in the distribution page, select the Type as Amount and Save.
- U) Split up the amounts between the categories to equal the total amount for the contract.

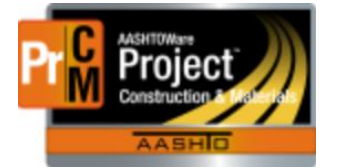

# MONTANA DEPARTMENT OF TRANSPORTATION AASHTOWare Project CONSTRUCTION and MATERIALS

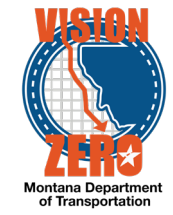

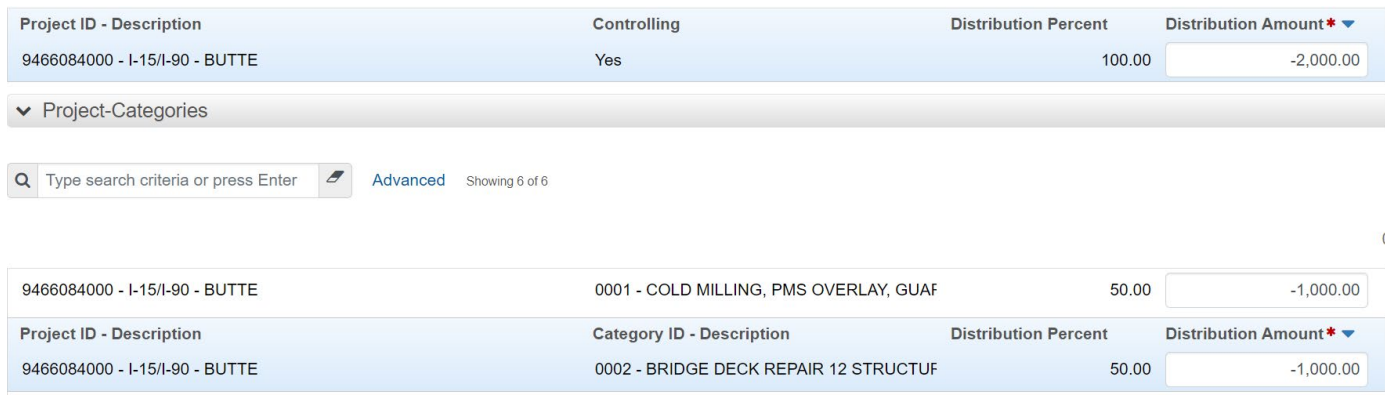

## V) Save.

The same steps above can be used for any of the adjustment types. Note of caution, if you are doing a positive estimate, make sure that your numbers are not showing in the negative. It will give an error.